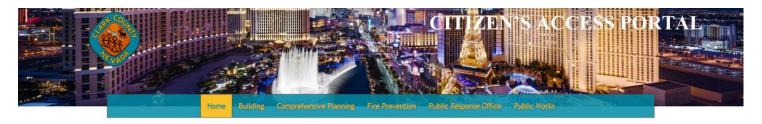

#### Welcome to Clark County's Land Development and Enforcement Citizen Access Portal

We are pleased to offer our citizens, businesses, and visitors access to government services online, 24 hours a day, 7 days a week.

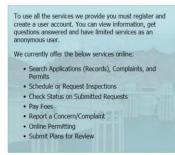

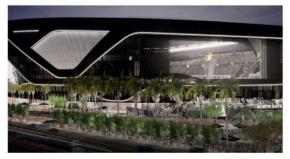

You can also visit Clark County's Main Website for more information.

If you intend to make payments using a Check (ACH) payment type, please <u>click here</u> for instructions.

#### CLARK COUNTY CITIZEN'S ACCESS PORTAL USER GUIDE

#### Table of Contents

We have upgraded! Look at what's NEW Action Based Menus

- 1. Action Based Menus
- 2. New Dashboard
- 3. Advanced Record Search
- 4. Redesigned Record details page
- 5. Submitting Corrections
  - Introduction
  - Setup and compatibility
  - o Register for an account
  - Resetting your password
  - o Login
  - Search functionality
  - Account maintenance
  - Add a contact
  - o Add a delegate

# We have upgraded! Look at what's NEW

The redesigned home page features drop down menus for faster and easier navigation. The home page features a new look, plus links to all your favorites: Announcements, My Folders, Cart and Account Management. As with previous releases of Accela, citizens can access familiar places on the website, like the various training documents, videos, general Clark County permit information and more.

# **Action Based Menus**

The Citizen Access home page reflects a new action-based menus: See Samples below

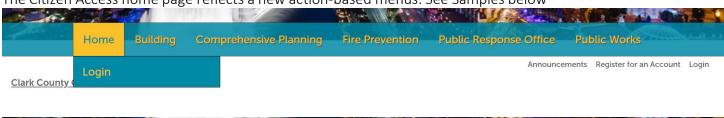

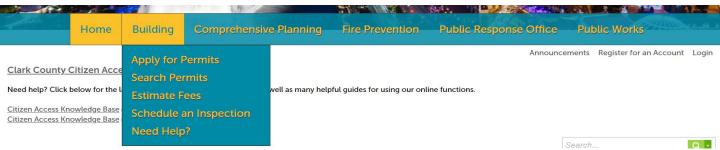

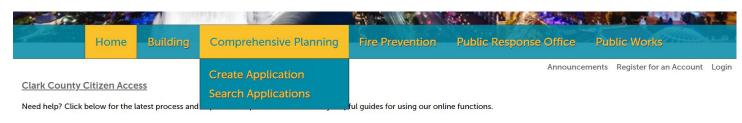

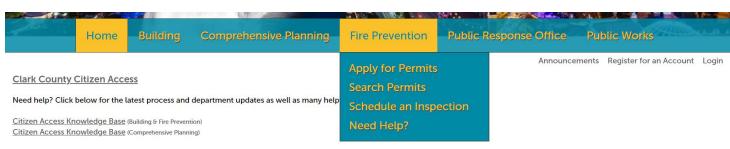

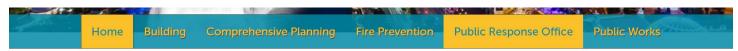

Announcements Register for an Account Login

#### **Clark County Citizen Access**

Need help? Click below for the latest process and department updates as well as many helpful guides for using our online functions.

<u>Citizen Access Knowledge Base</u> (Building & Fire Prevention) <u>Citizen Access Knowledge Base</u> (Comprehensive Planning)

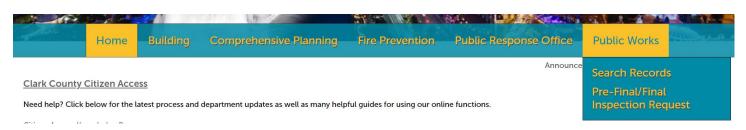

#### New Dashboard

The home menu view shows saved in cart, my collections, and work in progress.

- Shopping cart: An overview of items saved to the shopping cart, with access to the full cart
- My collections: An overview saved collections, with access to the full collections page
- Work in progress: A summary of records currently in progress for the registered user, with easy access to resume work on saved applications

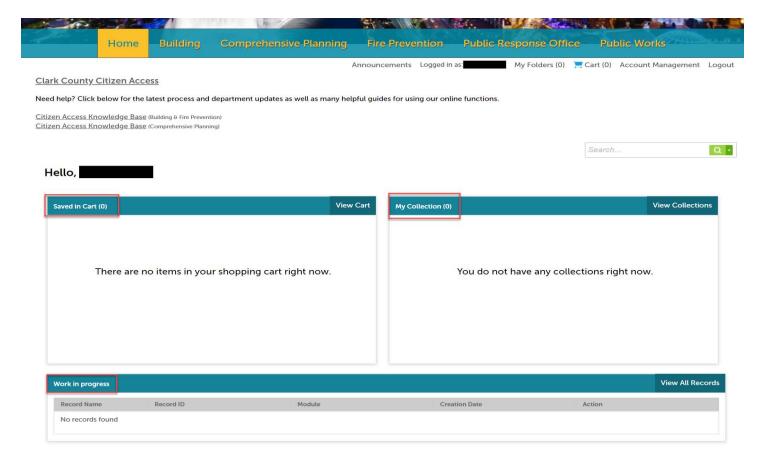

#### Advanced Record Search

Select the building or fire prevention tab > search permits > then filter records by records status

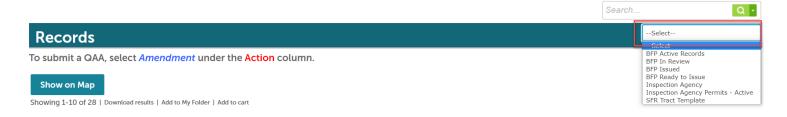

## Redesigned Record details page

Once a record selected expand and collapse sections to view specific record information from the Record Info menu.

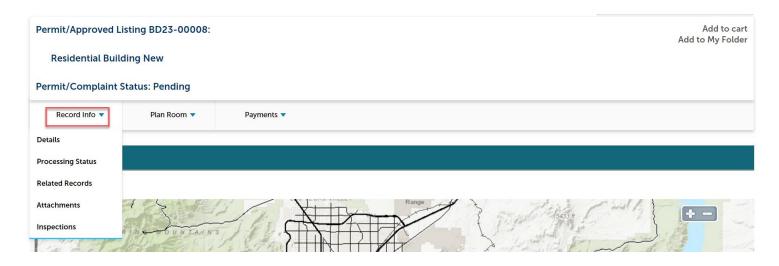

- Record Details general information about the record i.e., submitted contact information
- Processing Status displays workflow and application status
- Related Records displays any related records
- Attachments view attachments, submit electronic plans/connections
- Inspections view upcoming, schedule and completed inspections

Payment – displays fee information for the selected record and if applied trust account information

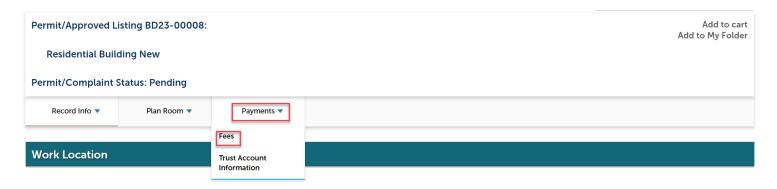

#### New – Submit Corrections

The follow steps can be used when a citizen is notified that corrections are required.

1. Select building or fire prevention > search permits

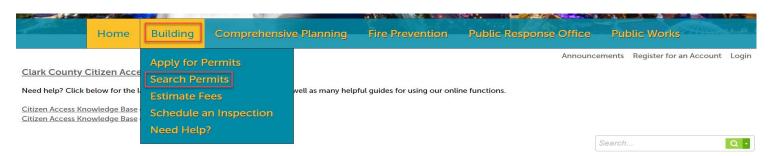

2. Select the record that requires corrections

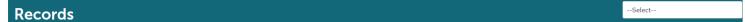

To submit a QAA, select Amendment under the Action column.

#### Show on Map

Showing 21-28 of 28 | Download results | Add to My Folder | Add to cart

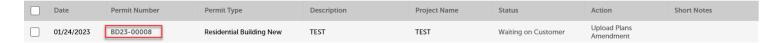

# 3. From the plan room select issues

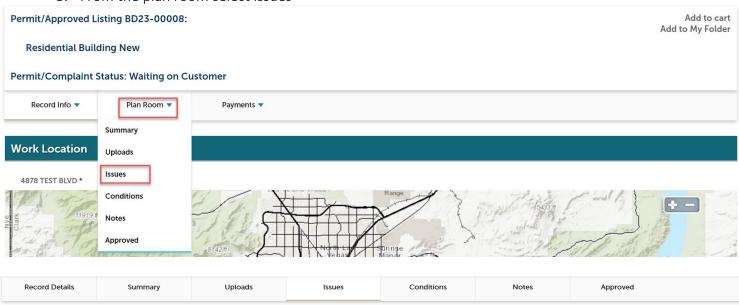

Below you will see a comprehensive list of issues for this project. This list can be filtered to focus on a desired discipline or status. You can click on an open issue to view associated mark-ups and respond before uploading new plans. Please note that all open issues will require a brief response prior to uploading a revised plan set.

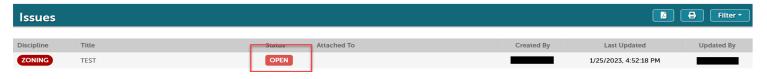

#### 4. Response and select save

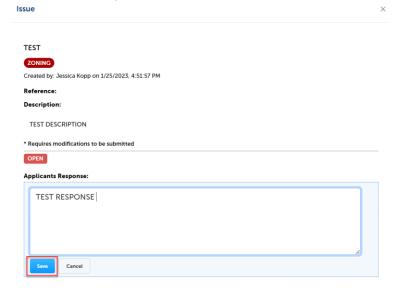

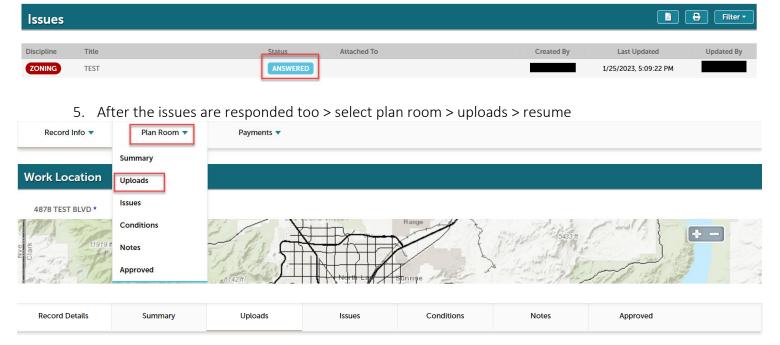

Digital files required for application and plan review are submitted within a review package. Below is a list containing submitted and in progress packages for this application. Plan files may only be submitted at the start of a review cycle. For review cycles that are in progress, click the Resume action to upload files and/or submit responses.

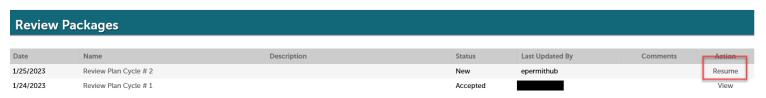

#### 6. Step 1: Add a description > continue

#### Step 1: Information

Review packages are a set of plans and documents submitted for a review cycle.

| General                                                         |   |
|-----------------------------------------------------------------|---|
| Review Plan Cycle # 2                                           |   |
| Description: 🚱                                                  |   |
| Enter a description of the plans or documents you are uploading |   |
|                                                                 | , |
|                                                                 |   |
| Continue                                                        |   |

7. Step 2: Add and process files > select browse

#### Step 2: Add & Process Files

Browse or drag and drop the desired files to upload. Once all files are added, the Upload and Validate button is displayed. Click on it to validate the files and add them to your review package. When all of the desired files are uploaded and validated, click the Process Files button to prepare your files for review.

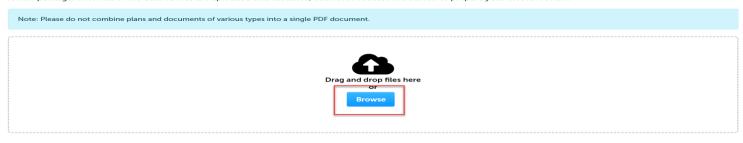

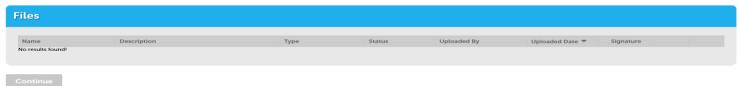

#### 8. Files will be validated > select process files

#### Step 2: Add & Process Files

**Process Files** 

**Browse** or drag and drop the desired files to upload. Once all files are added, the **Upload and Validate** button is displayed. Click on it to validate the files and add them to your review package. When all of the desired files are uploaded and validated, click the **Process Files** button to prepare your files for review.

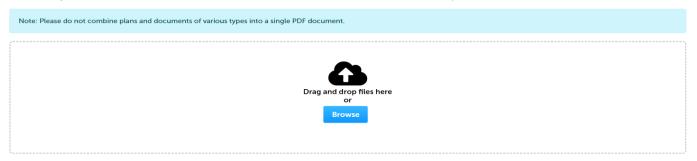

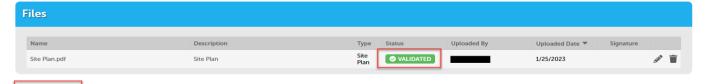

File processing

Your files are being processed into sheets and title block information is being extracted. This process can take several minutes to complete. You can navigate away from this page and return if desired.

We will notify you via email when the process is completed and provide a link for you to return and complete the remaining steps to finalize your review package.

Note: Your review package is not complete and will not be routed for review until you complete the remaining steps.

9. Sheet number will need to be entered; this is mandatory step.

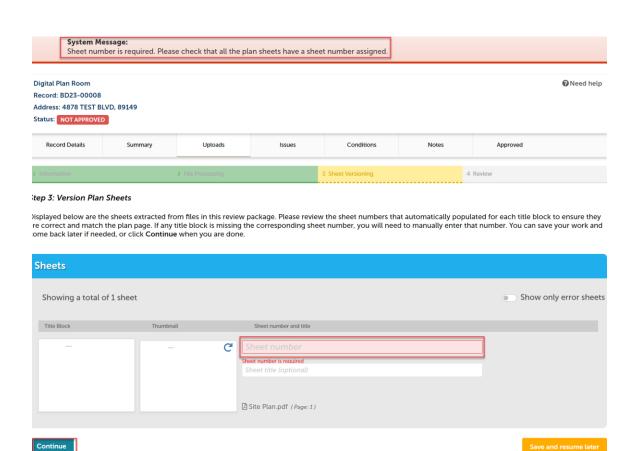

10. Verify everything looks correct and then select finish

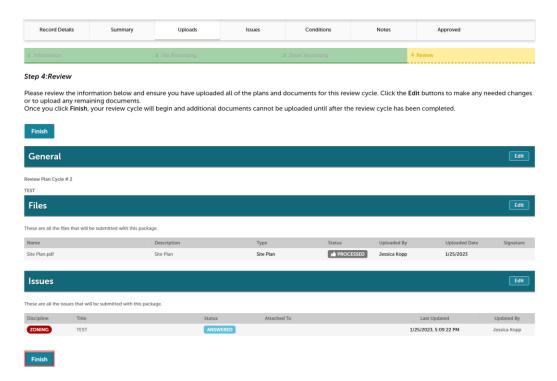

11. Complete! If a message appears that says "your review package has been received," then the submittal was successful. If you don't see this screen and caption, the submittal is not complete.

#### Introduction

The Clark County's Accela Citizen Access (ACA) Portal allows citizens, businesses, and visitors conducting business in Clark County to view and track details of various permits, licenses, and planning cases online.

To use these services, you must register for an account. The non-registered users can view information and have access to limited services.

Functionality as a registered user:

- Apply for permits
- Apply for land use applications
- Schedule inspections
- Account Maintenance

Functionality as a non-registered user:

- Search Functionality
- Fire Prevention
- Ask a Permit Question
- Ask a Plans Check Question
- Sign-up for Fire Prevention News
- Send inquiry regarding Knox-Box

This user guide provides details on:

- Registering for an account
- Resetting your password
- Login
- Search Functionality
- Account Maintenance
  - Adding a Contact
  - o Adding a Delegate
- Setup and Compatibility

#### Register for an Account

The website for the portal is <a href="https://aca-prod.accela.com/ClarkCo/Default.aspx">https://aca-prod.accela.com/ClarkCo/Default.aspx</a>

1. Click on create an account at the bottom of the home page or register for an account at the top

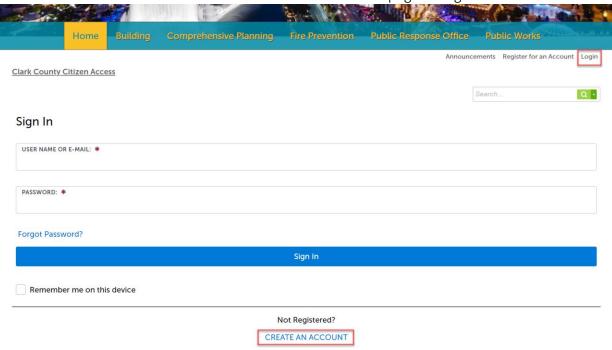

- 2. Enter account information. The fields with an asterisk are required to continue.
- 3. Review the Terms and Conditions. Select the checkbox "I have read, understand and agree to the terms of services" and then continue to complete the registration process.

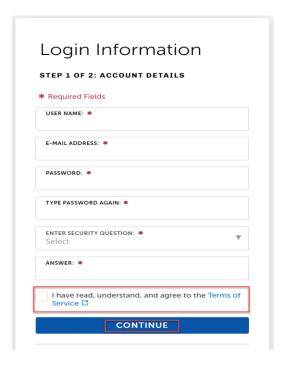

4. Select the contact type from the drop-down box and enter information into the required fields.

- A company should be listed as an organization and then delegates should be added to the account. Each person in the company that interfaces with Clark County will need their own account. They will be known as a delegate.
- The delegate(s) can be added under account maintenance.
- Companies should have a company email listing on their Citizen Access account such as NVHomebuilders@Nvhomebuilders.com rather than individual email such as JaneS@NVhomebuilders.com.

# Select Contact Type

# STEP 2 OF 2: CONTACT DETAILS

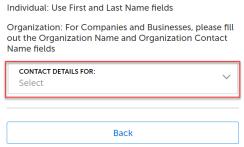

5. Additional addresses can be added or select submit to continue.

# + Add Address Submit Back

6. Your account is successfully registered message should appear then select login now.

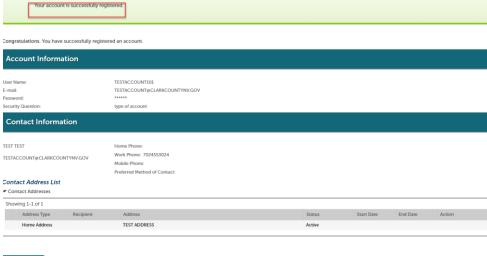

7. Enter the username or e-mail and password that were used during the registration process. Click the sign in button to continue.

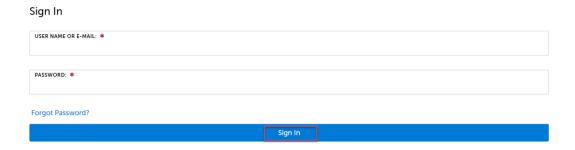

### Resetting Your Password

If you forgot your password, click on "forgot password." An email will be sent that includes a temporary password, then you will be asked to choose a new password (case sensitive).

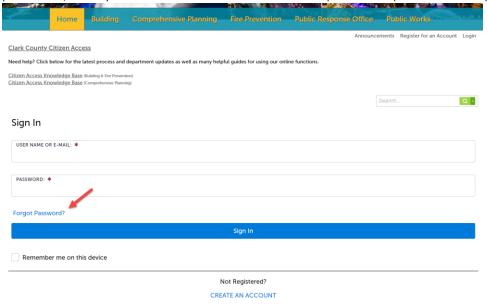

#### Login

- 1. Open the web browser and navigate to <a href="https://aca-prod.accela.com/ClarkCo/Default.aspx">https://aca-prod.accela.com/ClarkCo/Default.aspx</a>
- 2. Enter the username or email that was selected during the registration process.
- 3. Click on the login button in the right left corner of the home page.

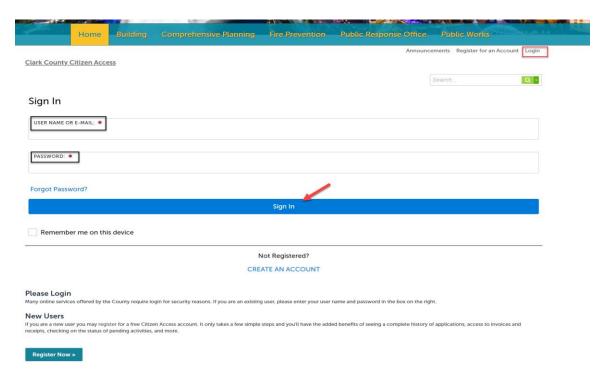

#### Search Functionality

**Note**: The search dates will default to the last 5 years.

- 1. Open the web browser and navigate to https://aca-prod.accela.com/ClarkCo/Default.aspx
- 2. You do not need to be registered to search permit/address/parcel/owner information in the Citizen Access Portal. You will need to be registered to create a permit, schedule an inspection, access collections, or pay outstanding fees.
- 3. A prefix will be added to record numbers based on the record type. Click on the department you are interested in searching on the left navigation. For this example, we will click on Building.
- 4. On the Building Department home page click on the Search Permits button. This will search for permits for only the building department.
- 5. You can narrow down the search types in the General Search drop down.

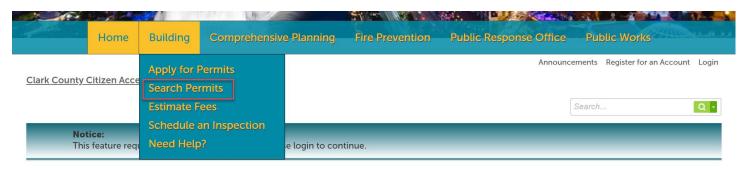

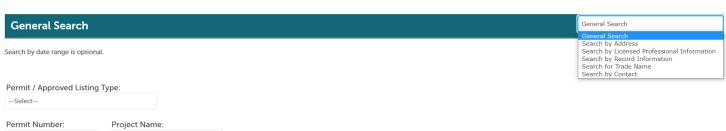

#### Account Maintenance

- 1. Open the web browser and navigate to https://aca-prod.accela.com/ClarkCo/Default.aspx
- 2. Login to your account. See the login section for details on how to login.
- 3. Click on Account Maintenance in the upper right corner of the page.

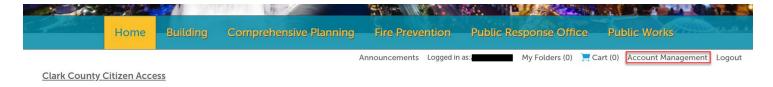

#### Add a Contact

1. Once in Account Maintenance, scroll down the page to contact information and click on add a contact.

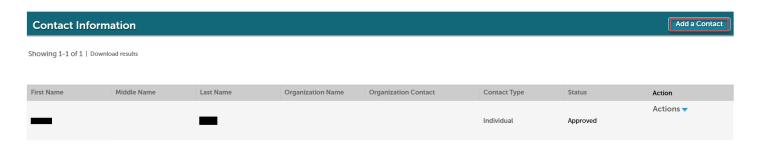

2. Select the contact *Type* from the drop-down box and click on the *continue* button.

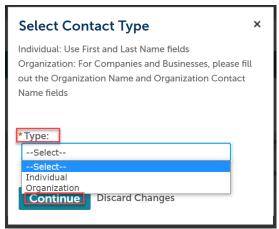

3. Complete the contact information, click on add address information, and complete the required fields.

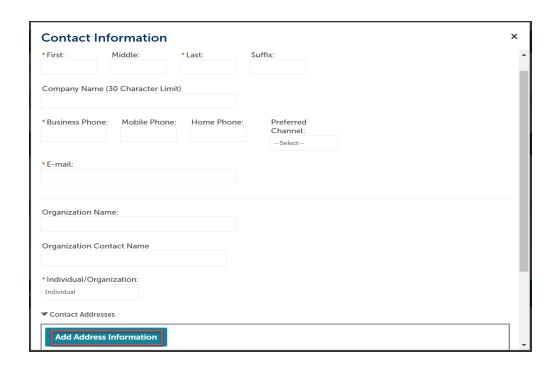

4. Click the Save and Close button. You will receive confirmation that the contract address was added successfully.

# **Contact Address Information**

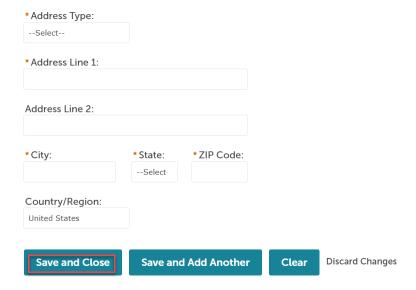

## Add a Delegate

Each person in your agency that interfaces with Clark County will need their own account. They will be known as a delegate.

1. Once in account maintenance scroll down to the delegates section and click on add a delegate.

| Delegates                              | Add a Delegate |
|----------------------------------------|----------------|
| People who can access my account None  |                |
| People whose account I can access None |                |

Accela account manager must send an invite to each delegate.

- Assign delegate rights
- Delegate must log in and accept an invitation

Delegates can have varying degrees of control and power for the organization.

- Amend Records means that the person can submit Revisions to permits.
- Manage Documents means that they can upload digital plans and specifications.
- Create Applications means that they can apply for permits from their office or start applications online and then come into the County to finish the application.
- 2. Complete the Add a Delegate form. Click on the Invite a Delegate button.

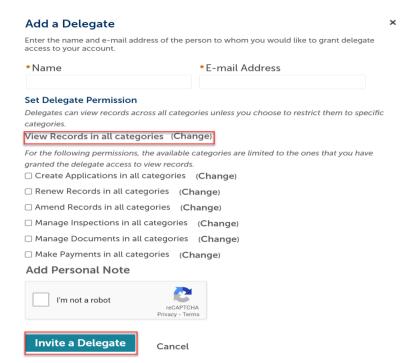